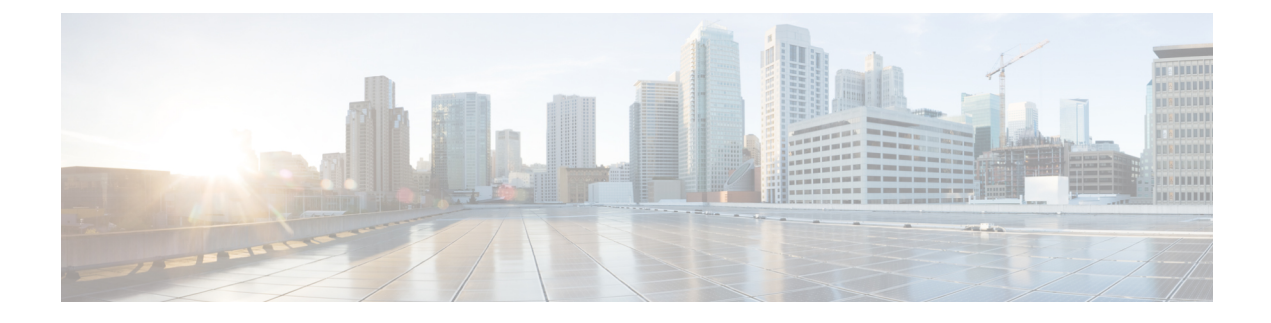

# **Device Profiles and Templates**

- Device Profiles and Templates [Overview,](#page-0-0) on page 1
- Configure Device Profiles and [Templates](#page-1-0) Task Flow, on page 2

# <span id="page-0-0"></span>**Device Profiles and Templates Overview**

This chapter explains how to configure device profiles and templates. For information about configuring specific features, see the *Feature Configuration Guide for Cisco Unified Communications Manager* at [http://www.cisco.com/c/en/us/support/unified-communications/unified-communications-manager-callmanager/](http://www.cisco.com/c/en/us/support/unified-communications/unified-communications-manager-callmanager/products-maintenance-guides-list.html) [products-maintenance-guides-list.html.](http://www.cisco.com/c/en/us/support/unified-communications/unified-communications-manager-callmanager/products-maintenance-guides-list.html)

# **Device Profiles**

A device profile defines the services, features, and directory numbers that associate with a particular device. You can configure a device profile and then you can assign the user device profile to a user, so that when the user logs in to a device, those features and services are available on that device.

# **SIP Profiles for End Points**

A SIP profile comprises the set of SIP attributes that are associated with SIP endpoints. SIP profiles include information such as name, description, timing, retry, call pickup URI, and so on. The profiles contain some standard entries that cannot be deleted or changed.

## **Device Profiles and Templates**

Cisco Unified Communications Manager also supports a default device profile. Cisco Unified Communications Manager uses the default device profile whenever a user logs on to a phone model for which no user device profile exists.

## **Peer-to-Peer Image Distribution**

The peer firmware sharing feature provides these advantages in high-speed campus LAN settings:

- Limits congestion on TFTP transfers to centralized TFTP servers.
- Eliminates the need to manually control firmware upgrades.

• Reduces phone downtime during upgrades when large numbers of devices are reset simultaneously.

In most conditions, the peer firmware sharing feature optimizes firmware upgrades in branch deployment scenarios over bandwidth-limited WAN links.

When the feature is enabled, it allows the phone to discover similar phones on the subnet that are requesting the files that make up the firmware image and to automatically assemble transfer hierarchies on a per-file basis. The individual files that make up the firmware image get retrieved from the TFTP server by only the root phone in the hierarchy and are then rapidly transferred down the transfer hierarchy to the other phones on the subnet using TCP connections.

# <span id="page-1-0"></span>**Configure Device Profiles and Templates Task Flow**

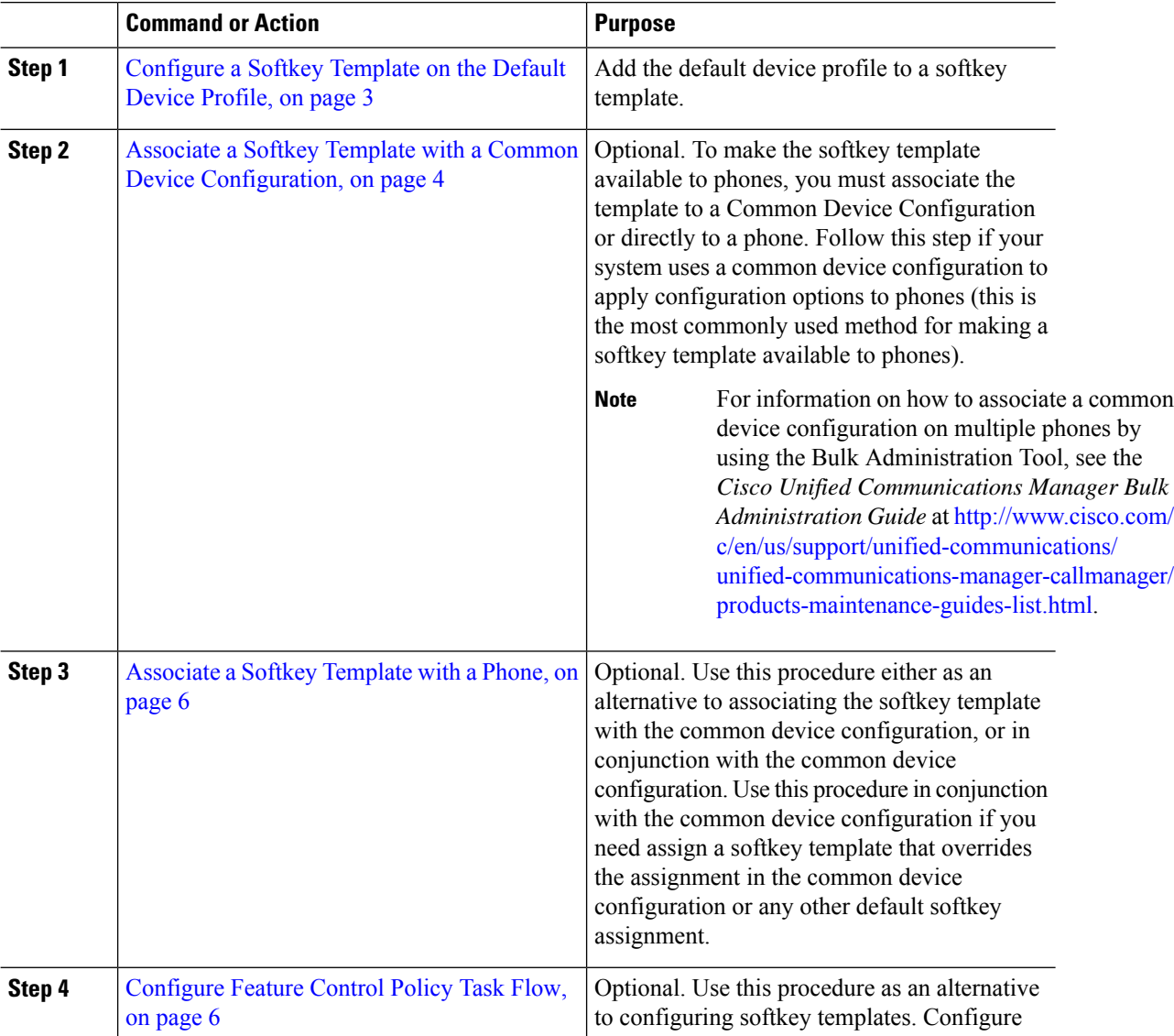

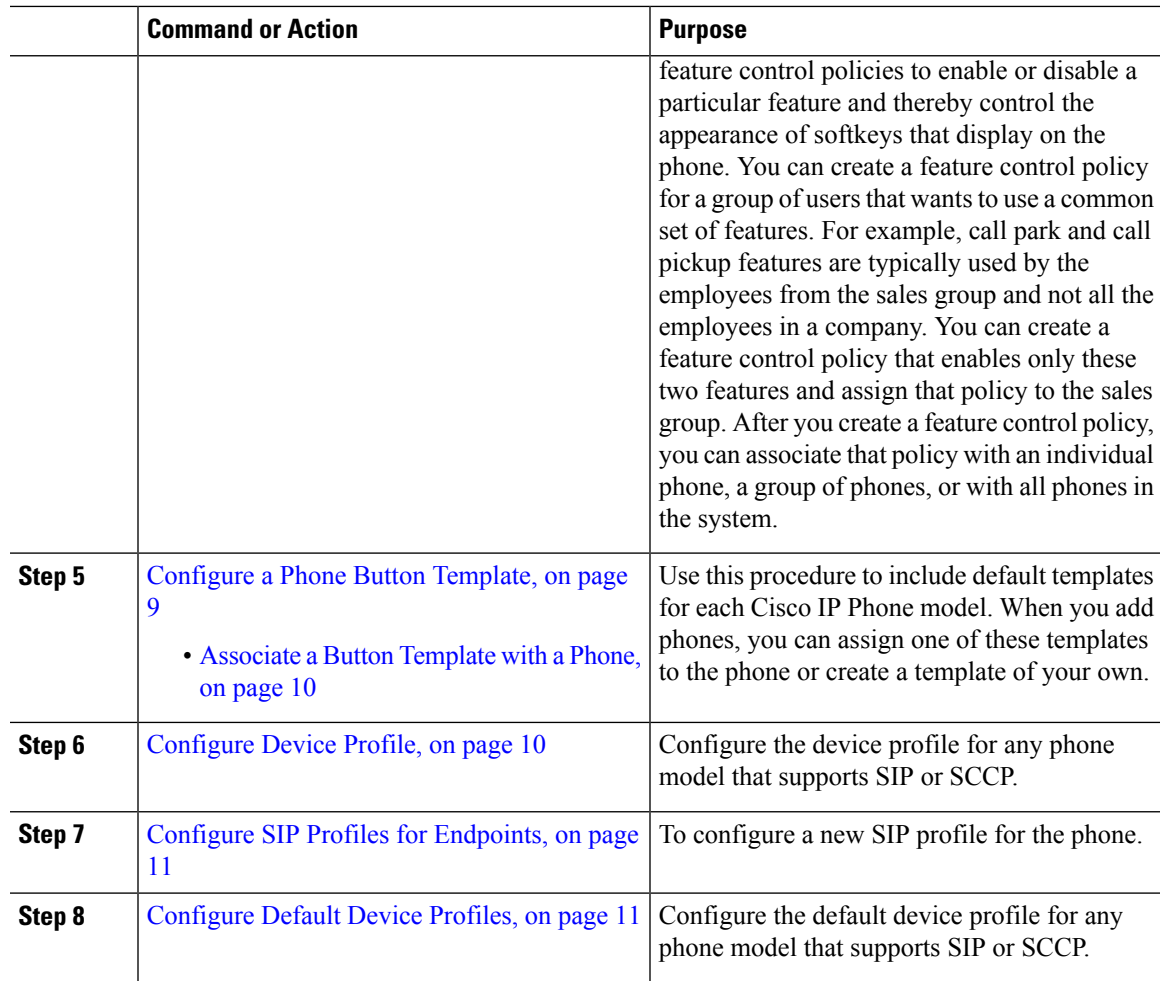

# <span id="page-2-0"></span>**Configure a Softkey Template on the Default Device Profile**

Cisco Unified Communications Manager includes standard softkey templates for call processing and applications. When creating custom softkey templates, copy the standard templates and make modifications as required.

## **Procedure**

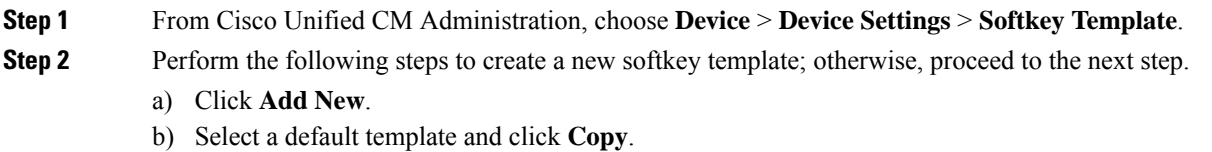

- c) Enter a new name for the template in the **Softkey Template Name** field.
- d) Click **Save**.

## **Step 3** Perform the following steps to add softkeys to an existing template.

a) Click **Find** and enter the search criteria.

- b) Select the required existing template. **Step 4** Check the **Default Softkey Template** check box to designate this softkey template as the default softkey template. If you designate a softkey template as the default softkey template, you cannot delete it unless you first remove the default designation. **Note Step 5** Choose **Configure Softkey Layout** from the **Related Links** drop-down list in the upper right corner and click **Go**. **Step 6** From the **Select a Call State to Configure** drop-down list, choose the call state for which you want the softkey to display. **Step 7** From the **Unselected Softkeys** list, choose the softkey to add and click the right arrow to move the softkey to the **Selected Softkeys** list. Use the up and down arrows to change the position of the new softkey. **Step 8** Repeat the previous step to display the softkey in additional call states. **Step 9** Click **Save**. **Step 10** Perform one of the following tasks: • Click **Apply Config** if you modified a template that is already associated with devices to restart the
	- If you created a new softkey template, associate the template with the devices and then restart them. For more information, see *Add a Softkey Template to a Common Device Configuration* and *Associate a Softkey Template with a Phone* sections.

#### **What to do next**

devices.

You can apply a customized softkey template to a device by selecting the template from the Softkey Template drop-down in one of the following configuration windows:

- Phone Configuration
- Universal Device Template
- BAT Template
- Common Device Configuration
- Device Profile
- Default Device Profile
- UDP Profile

## <span id="page-3-0"></span>**Associate a Softkey Template with a Common Device Configuration**

**Optional**. There are two ways to associate a softkey template with a phone:

- Add the softkey template to the **Phone Configuration**.
- Add the softkey template to the **Common Device Configuration**.

The procedures in this section describe how to associate the softkey template with a **Common Device Configuration**. Follow these procedures if your system uses a **Common Device Configuration** to apply configuration options to phones. This is the most commonly used method for making a softkey template available to phones.

To use the alternative method, see the section *Associate a Softkey Template with a Phone* .

### **Procedure**

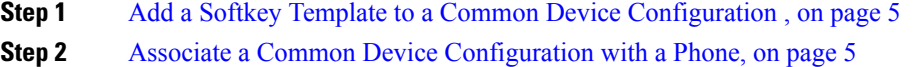

## <span id="page-4-0"></span>**Add a Softkey Template to a Common Device Configuration**

## **Procedure**

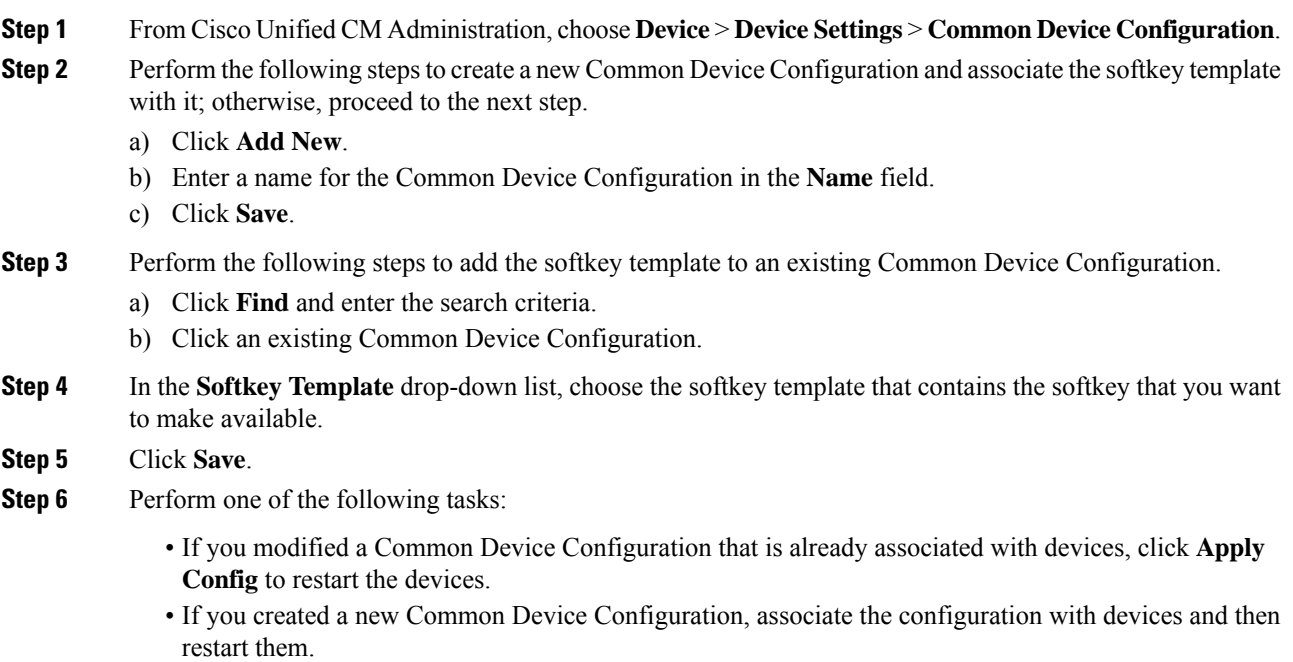

## <span id="page-4-1"></span>**Associate a Common Device Configuration with a Phone**

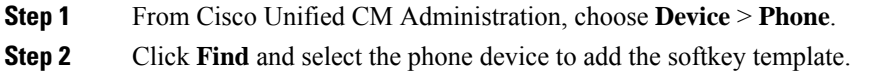

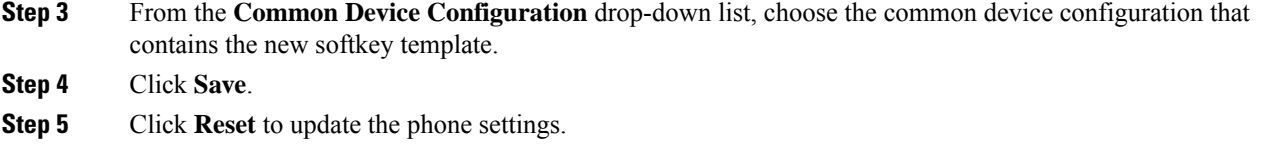

# <span id="page-5-0"></span>**Associate a Softkey Template with a Phone**

**Optional**. Use this procedure as an alternative to associating the softkey template with the Common Device Configuration. This procedure also works in conjunction with the Common Device Configuration. You can use it when you need to assign a softkey template that overrides the assignment in the Common Device Configuration or any other default softkey assignment.

### **Procedure**

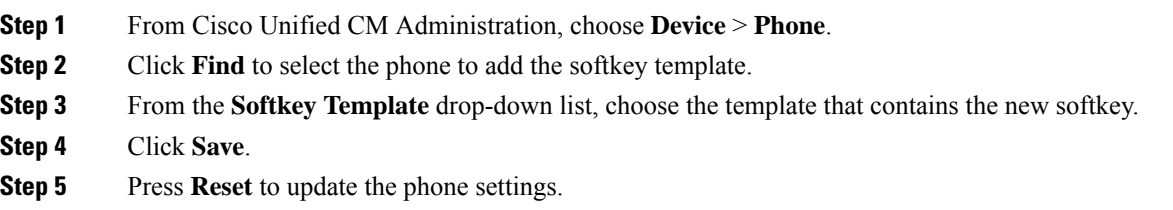

# <span id="page-5-1"></span>**Configure Feature Control Policy Task Flow**

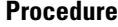

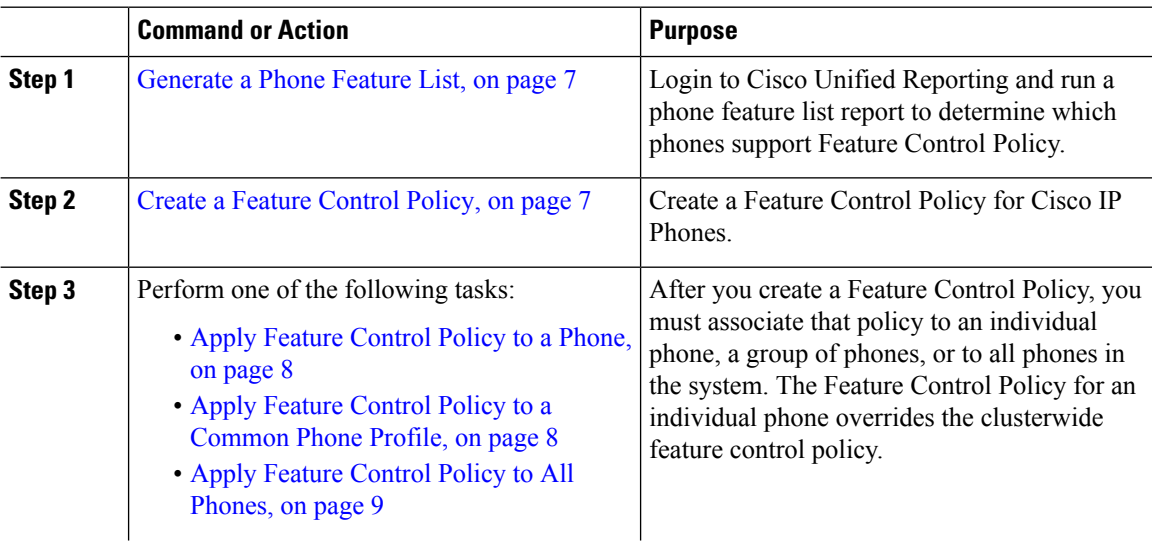

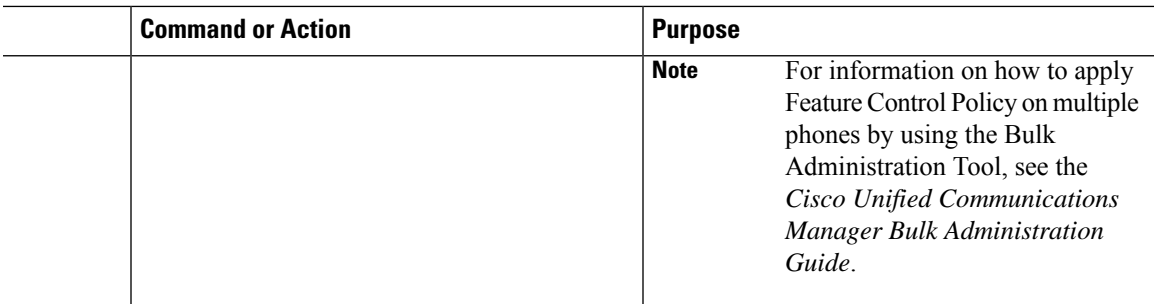

## <span id="page-6-0"></span>**Generate a Phone Feature List**

Generate a phone feature list report to determine which devices support the feature that you want to configure.

## **Procedure**

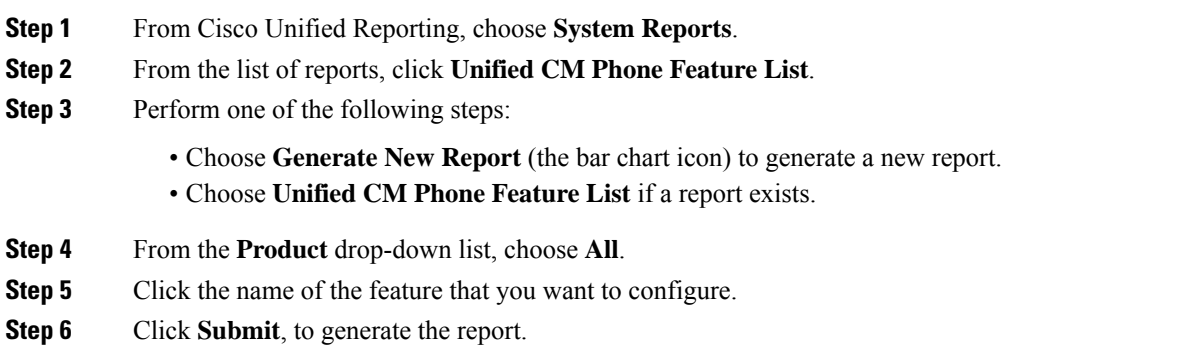

## <span id="page-6-1"></span>**Create a Feature Control Policy**

Follow these steps to create a feature control policy. Use this policy to enable or disable a particular feature and hence control the appearance of softkeys that display on the phone.

#### **Procedure**

- **Step 1** From Cisco Unified CM Administration, choose **Device** > **Device Settings** > **Feature Control Policy**.
- **Step 2** Perform one of the following tasks:
	- To modify the settings for an existing policy, enter search criteria, click **Find** and choose the policy from the resulting list.
	- To add a new policy, click **Add New**.

The **Feature Control Policy Configuration** window is displayed.

- **Step 3** In the **Name** field, enter a name for the feature control policy.
- **Step 4** In the **Description** field, enter a brief description for the feature control policy.

## **Step 5** In the **Feature Control Section**, for each feature listed, choose whether you want to override the system default and enable or disable the setting:

- If the feature is enabled by default and you want to disable the setting, check the check box under **Override Default** and uncheck the check box under **Enable Setting**.
- If the feature is disabled by default and you want to enable the setting, check the check box under **Override Default** and check the check box under **Enable Setting**.

```
Step 6 Click Save.
```
## <span id="page-7-0"></span>**Apply Feature Control Policy to a Phone**

## **Before you begin**

- Ensure that the phone model supports Feature Control Policy. For more information, see [Generate](#page-6-0) a Phone [Feature](#page-6-0) List, on page 7.
- Create a Feature [Control](#page-6-1) Policy, on page 7

## **Procedure**

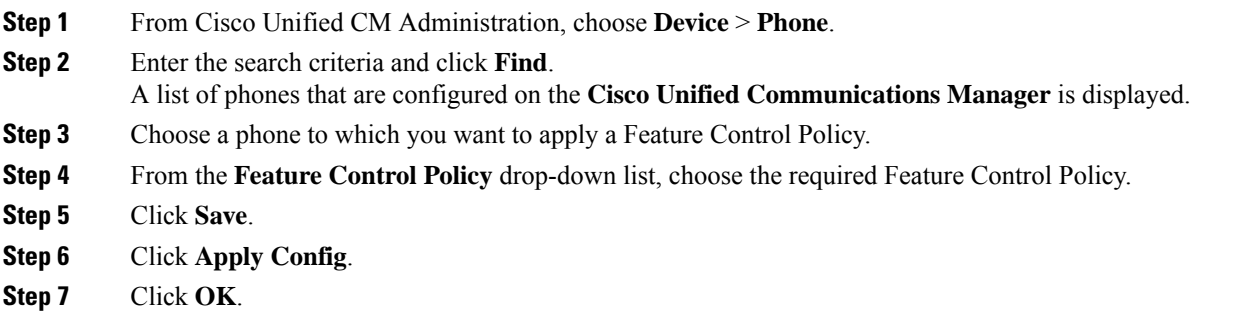

## <span id="page-7-1"></span>**Apply Feature Control Policy to a Common Phone Profile**

Common Phone Profiles allow you to configure Feature Control Policy settings and then apply those settings to all the phones in your network that use that profile.

#### **Before you begin**

Create a Feature [Control](#page-6-1) Policy, on page 7

## **Procedure**

**Step 1** From Cisco Unified CM Administration, choose **Device** > **Device Settings** > **Common Phone Profile**.

**Step 2** Enter the search criteria and click **Find**.

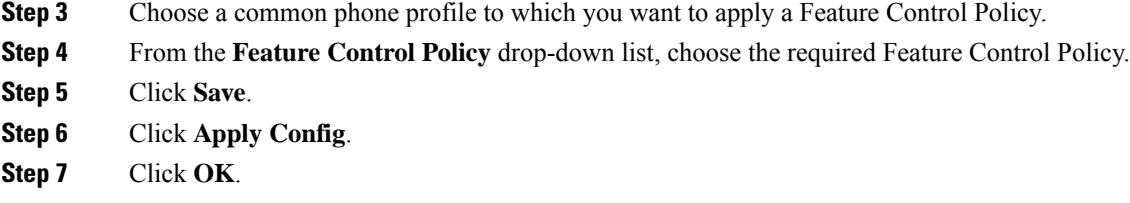

## <span id="page-8-1"></span>**Apply Feature Control Policy to All Phones**

## **Before you begin**

Create a Feature [Control](#page-6-1) Policy, on page 7

## **Procedure**

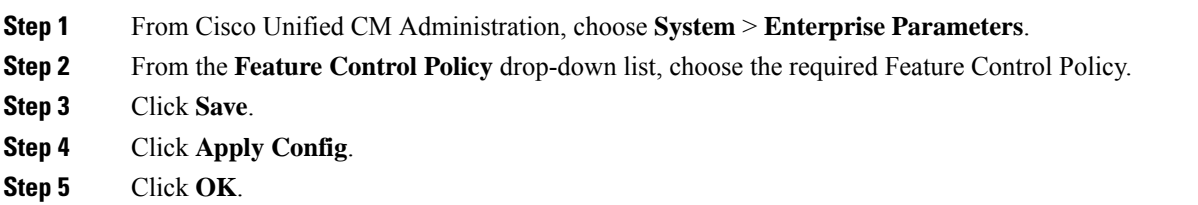

# <span id="page-8-0"></span>**Configure a Phone Button Template**

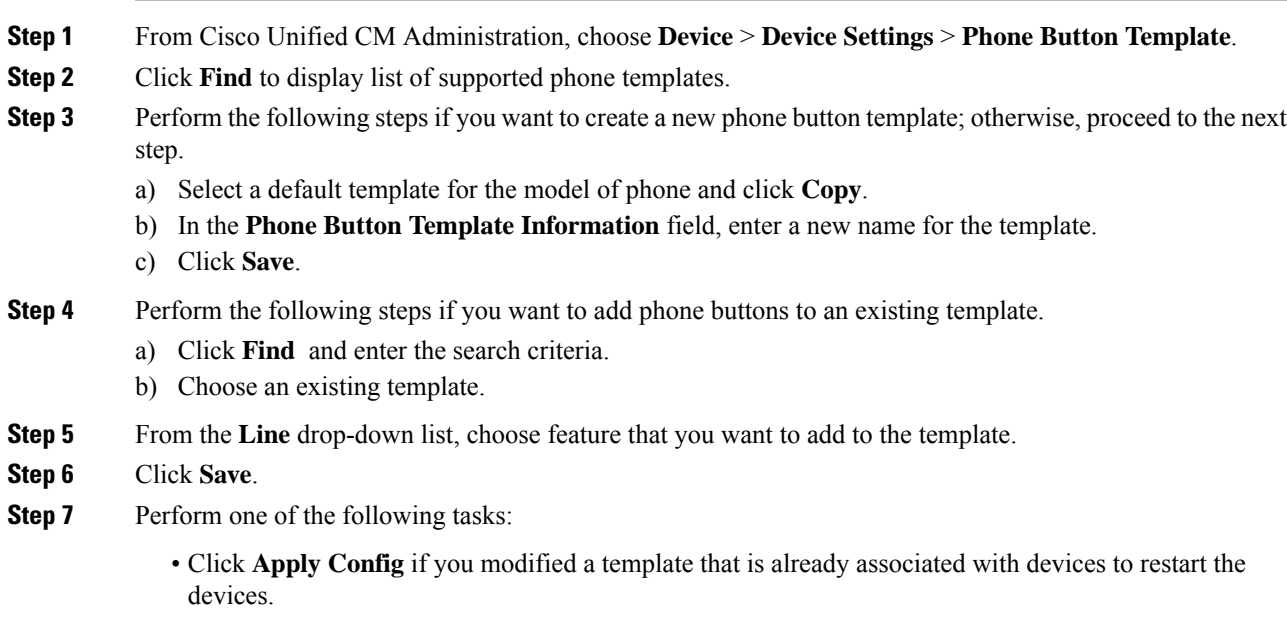

• If you created a new softkey template, associate the template with the devices and then restart them.

# <span id="page-9-0"></span>**Associate a Button Template with a Phone**

## **Before you begin**

[Configure](#page-8-0) a Phone Button Template, on page 9

#### **Procedure**

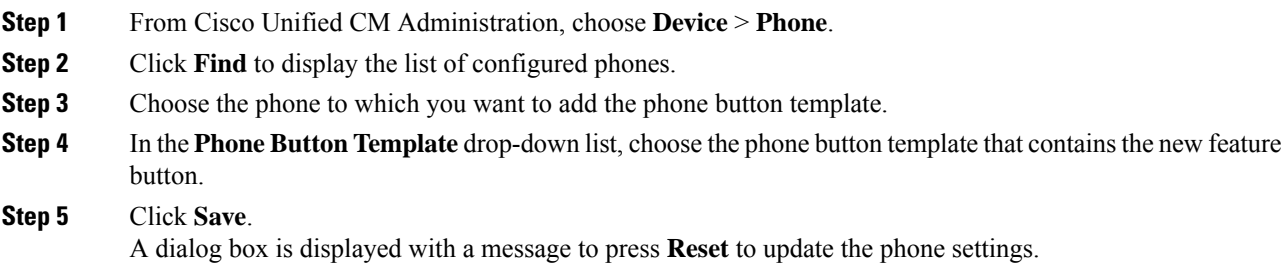

# <span id="page-9-1"></span>**Configure Device Profile**

A device profile comprises the set of attributes that associate with a particular device. You can associate the device profile that you create to an end user in order to use the Cisco Extension Mobility feature.

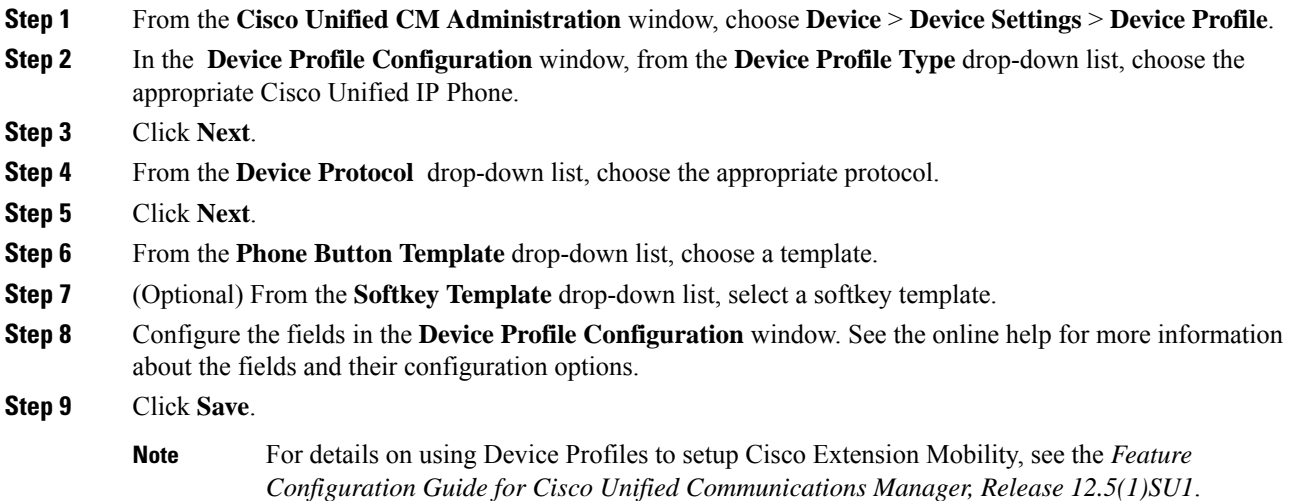

## <span id="page-10-0"></span>**Configure SIP Profiles for Endpoints**

Cisco Unified Communications Manager uses SIP profiles to define SIP attributes that are associated with SIP trunks and Cisco Unified IP Phones.

#### **Procedure**

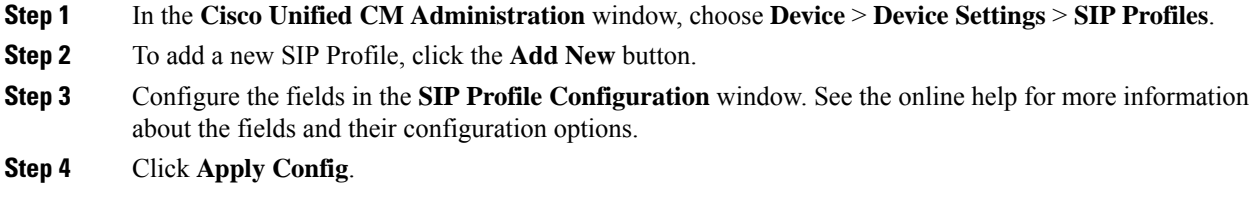

# <span id="page-10-1"></span>**Configure Default Device Profiles**

The phone takes on the default device profile whenever a user logs into a phone for which that user does not have a user device profile.

A default device profile includes device type (phone), user locale, phone button template, softkey template, and multilevel precedence and preemption (MLPP) information.

## **Procedure**

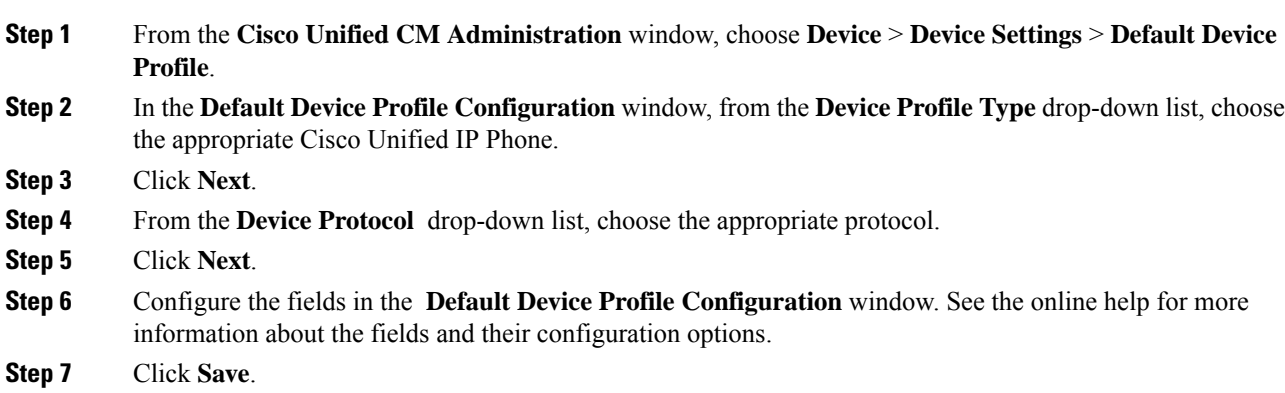

# **Configure Peer-to-Peer Image Distribution Feature for Phones**

## **Procedure**

**Step 1** In Cisco Unified Communications Manager Administration, choose **Device** > **Phone**.

- **Step 2** In the **Find and List Phones** window, to select a phone, specify the appropriate filters in the **Find Phone where** field, click **Find** to retrieve a list of phones, and then select the phone from the list.
- **Step 3** In the **Phone Configuration** window, from the **Peer Firmware Sharing** drop-down list in the Product Specific Configuration Layout pane, choose one the following options.
	- **Enabled** (default)—Indicates that the phone supports Peer-to-Peer Image Distribution (PPID).
	- **Disabled**—Indicates that the phone does not support Peer-to-Peer Image Distribution (PPID).
- **Step 4** Click **Apply Config**.